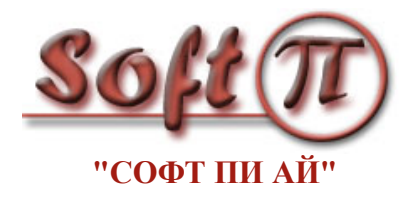

# SoftPI Flow Collector Руководство пользователя

 Версия документа: 2.00 Дата документа: май 2012 © SoftPI. Все права защищены. [http://www.softpiua.com/](http://www.softpi.com.ua/)

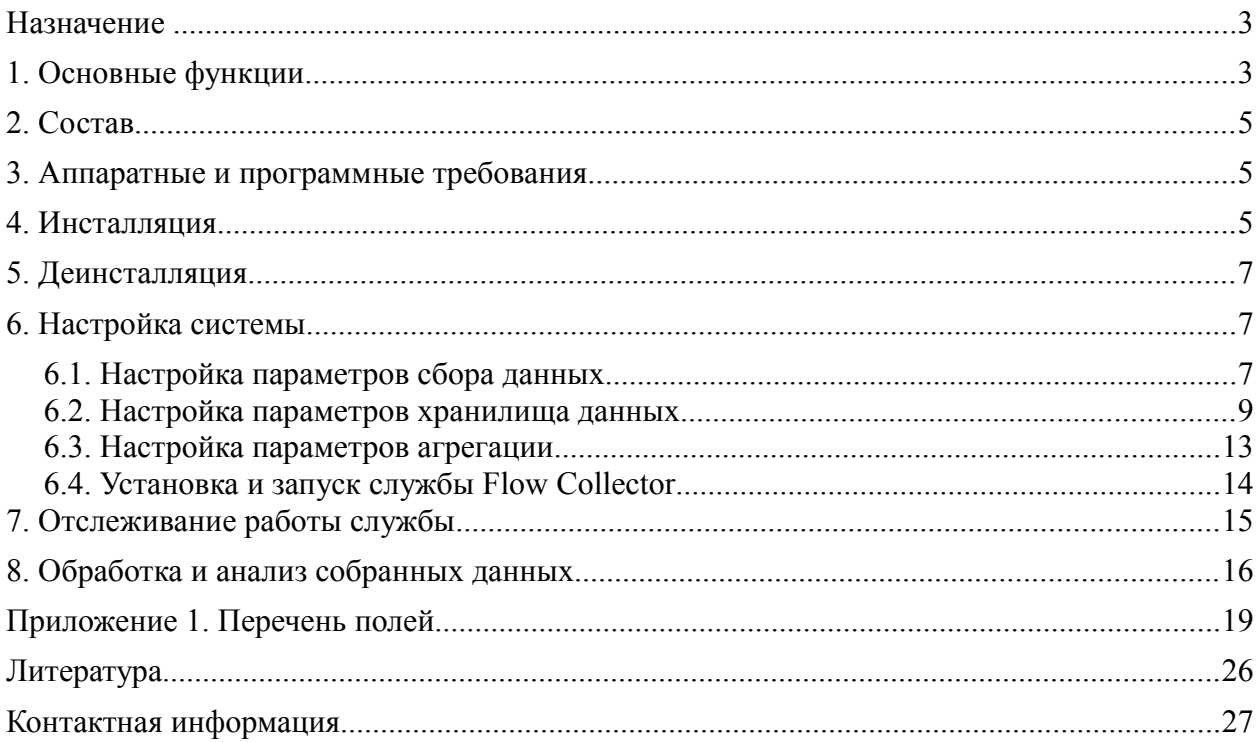

#### **Назначение**

Система SoftPI Flow Collector предназначена для сбора информации о сетевых потоках на основании данных протоколов NetFlow версий 5 или 9 (Cisco Systems), IPFIX или RFlow, а также агрегации собранной информации с последующим сохранением в хранилище одного из трёх типов:

- база данных Microsoft SQL,
- база данных MySQL
- текстовый файл.

Схема сбора данных о сетевых потоках с использованием SoftPI Flow Collector-а от различных сетевых устройств, которые применяют различные протоколы (NetFlow версии 5 и 9, а также IPFIX), представлена на рисунке 1.

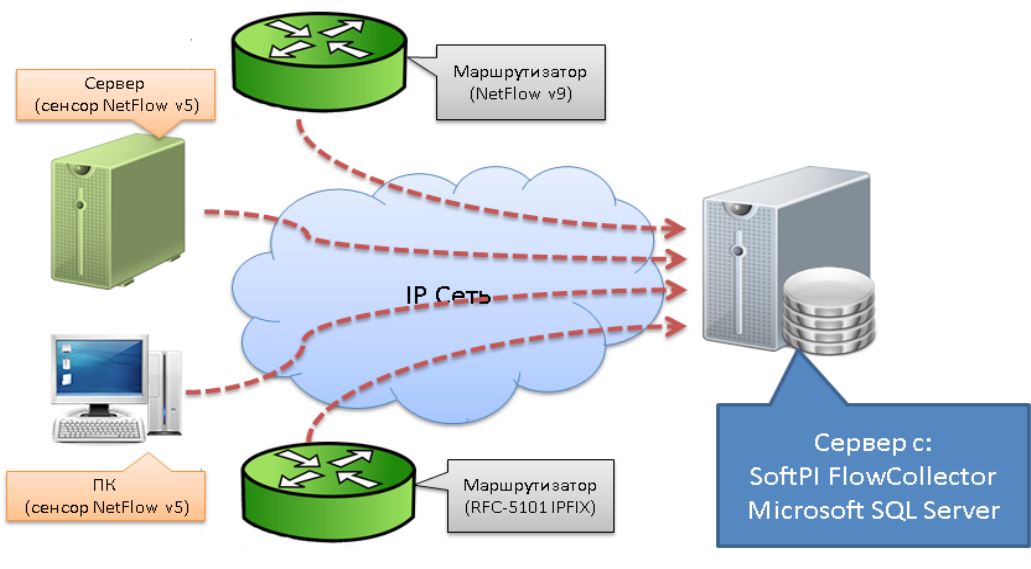

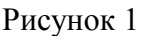

Как видно из этого рисунка, SoftPI Flow Collector установлен на сервере, и в качестве хранилища используется Microsoft SQL Server. Информация о сетевом трафике поступает с маршрутизаторов, один из которых использует протокол NetFlow версии 9, а другой IPFIX, а также с компьютеров, на которых установлен сенсор NetFlow потока версии 5. Этот вариант есть лишь примером использования SoftPI Flow Collector-а и, возможны другие конфигурации системы.

## **1. Основные функции**

SoftPI Flow Collector (далее Flow коллектор или Коллектор) является реализацией NetFlow, RFlow и IPFIX коллекторов в виде одного коллектора, с возможностью агрегации данных и записи обработанных данных в различные типы хранилищ. Система работает под операционными система Windows 2000/XP/2003/Vista/2008/7.

#### **Поддерживаемые форматы сетевых потоков**

Коллектор позволяет собирать и обрабатывать информацию о сетевых потоках с использованием следующих протоколов:

- NetFlow версии 5,
- NetFlow версии 9,
- Rflow,
- IPFIX.

Поддерживается получение и хранение всего перечня полей указанных протоколов. При отсутствии необходимости в каких-то полях пользователь может задать только требуемые ему поля.

Для ознакомления с назначением и особенностями указанных протоколов рекомендуем познакомиться со следующими источниками: [1, 2].

#### Гибкая настройка обрабатываемых параметров, параметров агрегации и сохранения

При настойке параметров Коллектора обеспечивается:

- Настройка списка обрабатываемых полей.  $\bullet$
- Настраиваемый список сохраняемых в хранилище полей.
- Настраиваемый список полей для агрегации.
- Отдельный бинарный лог для каждого **ИЗ** сенсоров ИЛИ устройств  $NetFlow/IPFIX/RFlow$
- Возможность архивации лог файла сразу же после получения данных.
- Возможность одновременного получения данных через несколько IP портов.

#### Различные типы хранилищ

Поддерживается сохранение обработанной информации в одном из следующих хранилищ:

- текстовый файл.
- база данных Miscosoft SQL Server,
- база данных MySQL.

При выборе в качестве хранилища Microsoft SQL Server и выборе полей, соответствующих протоколу NetFlow версии 5, имеется возможность использования базы данных с дополнительными справочными таблицами данных: IP протоколов и IP портов. В этом случае также доступен перечень отчетов для анализа полученных данных.

#### Графический интерфейс настройки параметров

Все настройки параметров Flow коллектора осуществляются в удобном графическом интерфейсе.

#### Отсутствие ограничений на количество сетевых устройств

Flow коллектор не имеет ограничений на количество сетевых устройств, с которых он может одновременно получать информацию. В основном, ограничения могут быть обусловлены лишь параметрами сервера (компьютера), используемого для работы Flow коллектора.

#### Отчеты для анализа данных

Flow коллектор содержит набор форм отчетов и соответствующий генератор отчетов, обеспечивающих вывод обработанных данных в табличном и графическом видах. Отчеты доступны лишь при использовании Microsoft SQL Server-а и набора данных, соответствующего протоколу NetFlow версии 5.

Отчеты также могут формироваться с помощью службы отчетности SQL Server (SOL Server Reporting Services — SSRS).

#### Возможность редактирования отчетов и создания собственных

Пользователь, используя бесплатные продукты Microsoft: Report Builder v3.0 или Среду SOL Server Business Intelligence Development Studio из состава Microsoft SOL Server 2008 R2, может самостоятельно редактировать поставляемые с SoftPI Flow Collector-ом формы отчетов или создавать свои собственные.

## **2. Состав**

В состав Flow коллектора входят:

- Служба Windows: SoftPI NetFlow/IPFIX Collector:
- Программа "Настройка коллектора сетевых потоков" (далее программа настройки).

Служба SoftPI NetFlow/IPFIX Collector (далее служба Flow Collector) выполняет приём, обработку и агрегацию сетевых потоков в форматах NetFlow версии 5 или 9, RFlow и IPFIX, а также запись обработанной информации в хранилище. Как указывалось выше эта служба может принимать одновременно данные от нескольких сетевых устройств, количество которых не ограничивается, через различные IP порты, обрабатывать полученные данные, записывая в хранилище только заданные пользователем поля, и использовать одно из 3-х типов хранилищ данных.

Программа "Настройка коллектора сетевых потоков" предназначена для:

- задания параметров службы Flow Collector-a,
- запуска и остановки работы службы Flow Collector-а,
- формирования табличных и графических отчетов по полученным данным.

#### **3. Аппаратные и программные требования**

Компьютер, на который будет устанавливаться SoftPI Flow Collector должен иметь параметры не хуже указанных ниже:

- Процессор c частотой 1 ГГц или более производительный.
- Оперативная память 512 Мб и выше.
- Жесткий диск (40 Гбайт).
- LAN порт (100 или 1000 Мбит/с).

Для работы системы необходимы следующие программные компоненты:

- Операционная система: Windows XP/Vista/7 или Windows Server 2003/2008;
- Среда .Net Framework 3.5. Если при инсталляции SoftPI Flow Collector компьютер имеет подключение к интернет и не содержит среду .Net Framework 3.5, то эта среда загрузится и установится автоматически. Если компьютер в момент инсталляции системы не будет иметь подключения к интернет, то для работы системы вы должны самостоятельно загрузить и установить среду .Net Framework 3.5.
- В зависимости от предполагаемого типа хранилища может потребоваться установка: MySQL 5.0 и выше [\(http://www.mysql.com/downloads/mysql/\)](http://www.mysql.com/downloads/mysql/) или Microsoft SQL Server 2000/2005/2008 или 2000MSDE/2005 Express/2008 Express [\(http://www.microsoft.com/express/sql/default.aspx\)](http://www.microsoft.com/express/sql/default.aspx)

В случае установки Microsoft SQL Server 2008 R2 предлагаем воспользоваться рекомендациями статьи [3].

#### **4. Инсталляция**

После запуска инсталляционного файла (flowcollector.17.exe) пользователь в режиме мастера может задать требуемые параметры.

Первоначально появляется окно "Installer Language" (рисунок 2), предлагающее пользователю выбрать требуемый язык программы и процесса инсталляции.

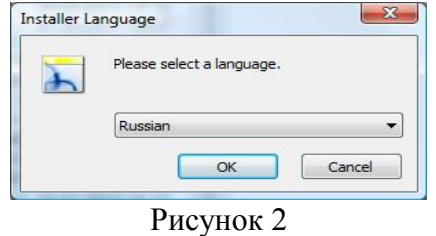

Вы можете выбрать либо русский язык (Russian), либо английский (English). После чего щелкните по кнопке "ОК".

В появившемся следующем окне щелкните по кнопке "Далее".

Появится окно (рисунок 3), где можно задать папку, в которую будет установлена программа.

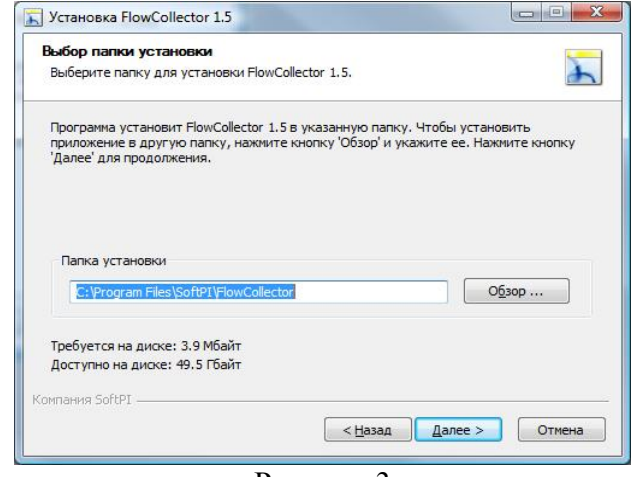

Рисунок 3

По умолчанию задается папка: \Program Files\SoftPI\FlowCollector

Щелкните по кнопке "Далее". Появится окно (рисунок 4), позволяющее отредактировать наименование программы, которое будет отображаться в меню кнопки "Пуск" (Windows). По умолчанию предлагается наименование SoftPI FlowCollector. Далее щелкните по кнопке "Установить" в результате чего программное обеспечение будет установлено на компьютере.

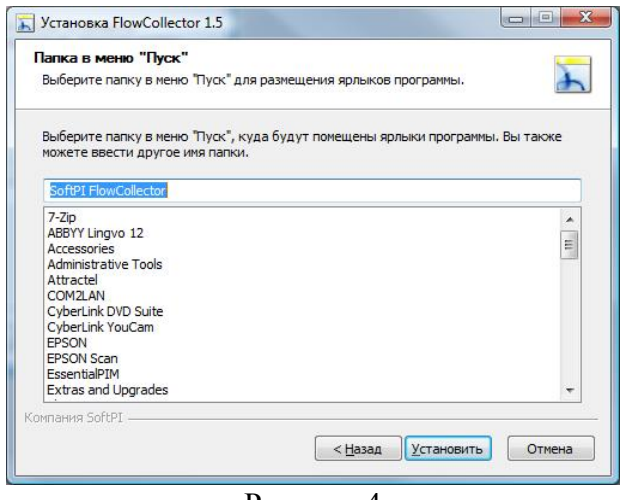

Рисунок 4

## **5. Деинсталляция**

Для удаления из компьютера SoftPI Flow Collector-а необходимо:

- Открыть "Панель Управления" операционной системы Windows.
- В "Панели Управления", в зависимости от типа используемой операционной системы, выбрать пункт "Программы и компоненты" или "Установка и удаление программ".
- Из появившегося списка выбрать пункт "Flow Collector 1.5" и щелкнуть по кнопке "Удалить/Изменить". Будет запущена программа деинсталляции.

#### *Замечание*

*Удаление программы не приводит к удалению хранилища, на которое настроен Коллектор. Если для хранилища был выбран тип MS SQL (Microsoft SQL Server) или MySQL, то для удаления базы данных необходимо воспользоваться средствами администрирования соответствующей СУБД.*

## **6. Настройка системы**

Настройка и запуск системы производится в программе "Настройка коллектора сетевых потоков", и этот процесс состоит из следующих этапов:

- настройка параметров сбора данных (компонент "Сбор данных", описание в разделе 6.1);
- выбор типа хранилища, который будет использоваться. В случае если в качестве хранилища предполагается Microsoft SQL Server или MySQL, необходимо загрузить соответствующую инсталляцию и установить ее на компьютере\*;
- настройка параметров хранилища данных (компонент "Хранилище", описание в разделе 6.2);
- настройка параметров агрегации при необходимости ( компонент "Агрегация", описание в разделе 6.3);
- запуск службы (компонент "Служба", описание в разделе 6.4).

\**В случае выбора в качестве хранилища Microsoft SQL Server 2008 R2 для его установки в системе можно воспользоваться рекомендациями, изложенными в* [3].

## *6.1. Настройка параметров сбора данных*

Запустите программу "Настройка коллектора сетевых потоков" и выберите компонент "Сбор данных". Программа примет вид, как показано на рисунке 6.1. В позиции "Слушать порты" введите перечень IP портов, которые должны использоваться для приема данных службой Flow Collector (служба работает только с использованием UDP протокола). В случае использования более одного порта их номера должны вводится через запятую. По умолчанию задан IP порт 2055, который обычно используется для NetFlow протокола. Для IPFIX протокола в соответствии с RFC 5101 должен использоваться порт 4739 для незащищенного соединения, которое выполняется через UDP протокол. Однако, не все производители придерживаются этого требования. Поэтому в документации на телекоммуникационное оборудование следует точно определить номер IP порта, который используется для передачи данных NetFlow, IPFIX или RFlow протоколов.

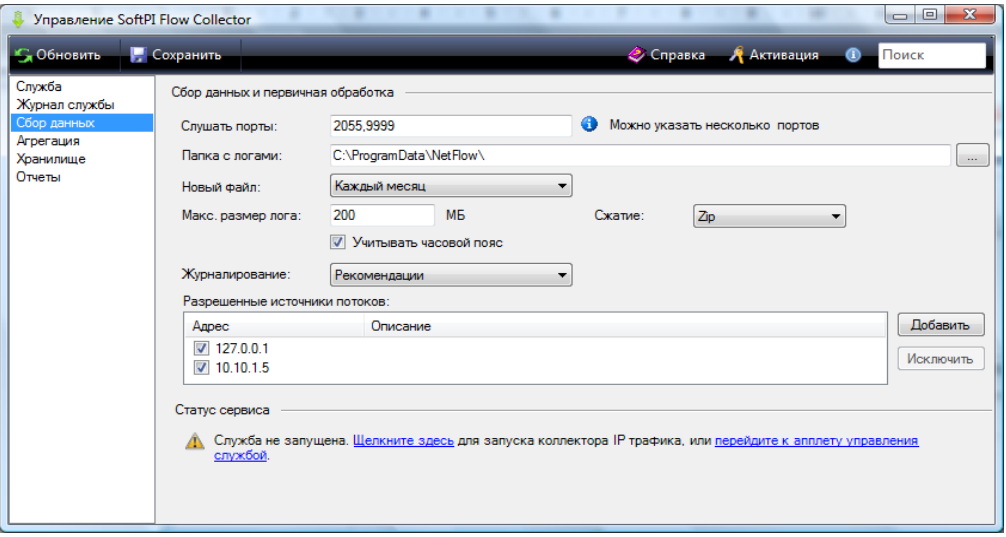

Рисунок 6.1

Flow коллектор кроме обработки поступающего потока данных и записи его в хранилище выполняет резервное копирование потока данных в бинарный файл в том виде, в каком эти данные поступили на сетевой интерфейс.

В позиции "Папка с логами" можно изменить путь к папке, куда будут записываться файлы с бинарной информацией, полученной от телекоммуникационного устройства. По умолчанию задается папка: \ProgramData\NetFlow\

Выберите в списке "Новый файл" период создания нового лог файла для бинарных данных, получаемых от телекоммуникационного устройства. Возможные варианты выбора:

- Не создавать;
- Каждый час;
- Каждый день;
- Каждый месяц.

Вне зависимости от выбранного периода в позиции "Новый файл" можно в позиции "Макс. размер лога" определить размер лог файла, по достижении которого будет создаваться новый файл. По умолчанию используется значение: 200 Мбайт.

Для уменьшения объема, занимаемого лог файлом, можно выполнять его сжатие. Сжатие выполняется сразу же при записи данных в файл. Возможно использование различных алгоритмов сжатия данных, что определяется выбором в списке "Сжатие". Возможные варианты:

- Без сжатия;
- Zip;
- Bzip;
- Zlib.

Служба Flow Collector может вести журнал результатов своей работы с различной степенью детализации. Степень детализации определяется значением параметра заданного в списке "Журналирование". Возможны следующие варианты:

- $\bullet$  Статус,
- Критические ошибки,
- Ошибки,
- Предупреждения,
- Информация,
- Рекомендации,
	- **Отлалка**

"Статус" — это наименее детальный уровень. "Отладка" — наиболее детальный уровень. По умолчанию задается уровень "Информация".

Залайте  $\, {\bf B}$ разделе "Разрешенные источники потоков"  $IP$ адреса телекоммуникационных устройств, с которых служба Flow Collector должна получать информацию. Для добавления нового IP адреса щелкните по кнопке "Добавить". Появится окно "Источник данных", показанное на рисунке 6.2.

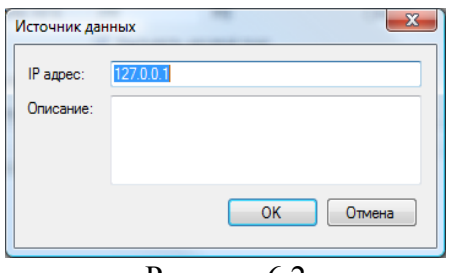

Рисунок 6.2

В позиции "IP адрес" введите IP адрес требуемого устройства. Позиция "Описание" носит информационный характер и не обязательна для ввода.

Примечание. Служба Flow Collector может сама добавлять в список "Разрешенные источники потоков" IP адреса телекоммуникационных устройств, от которых поступают данные. Но если для конкретного устройства не установлен флаг в этом списке, данные с этого устройства не будут обрабатываться. Соответственно, для обработки данных с требуемых источников данных установите флаг в столбие "Адрес".

После ввода всех перечисленных выше параметров щелкните по кнопке "Сохранить", которая находится на панели инструментов программы.

## 6.2. Настройка параметров хранилища данных

Как указывалось выше, перед настройкой параметров хранилища, пользователь должен определиться, какой тип хранилища будет использоваться. В случае если в качестве хранилища предполагается использовать Microsoft SOL Server или MySOL, необходимо загрузить соответствующую инсталляцию и установить на компьютере.

Выберите компонент "Хранилище". При этом программа примет вид, подобный показанному на рисунке 6.3.

Определите перечень полей, которые будут обрабатываться и сохраняться в хранилище информации. Для этого можно воспользоваться предустановленными наборами полей. Выбор предустановленных наборов полей выполняется в списке "Предустановка".

Можно выбрать один из следующих вариантов:

- Основные NetFlow  $v5$  обеспечивается выбор наиболее часто используемых полей протокола NetFlow версии 5;
- $\bullet$ **Основные NetFlow v9 - обеспечивается выбор наиболее часто используемых полей** протокола NetFlow версии 9;
- Основные IPFIX обеспечивается выбор наиболее часто используемых полей  $\bullet$ протокола IPFIX:
- Bce NetFlow  $v5$  обеспечивается выбор всех полей протокола NetFlow версии 5;
- Bce NetFlow v9 обеспечивается выбор всех полей протокола NetFlow версии 9:
- Все IPFIX обеспечивается выбор всех полей протокола IPFIX.

Если пользователя интересует какой-либо специфический набор, который не соответствует ни одному из перечисленных выше, пользователь может сам выбрать требуемые поля, установив флаги в столбце "#", в требуемых строках таблицы.

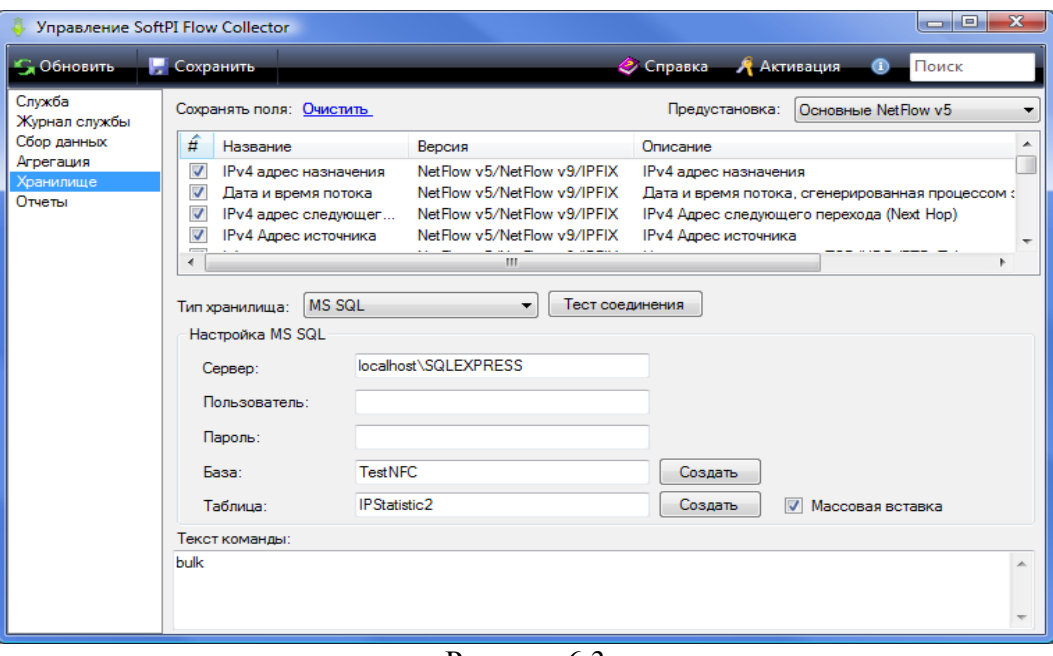

Рисунок 6.3

Если пользователь планирует получать данные от нескольких сетевых устройств, которые используют различные протоколы, то соответственно, необходимо выбрать поля для всех типов возможных протоколов.

- Таблица полей содержит следующие столбцы:
- **#** показывает выбрано или нет это поле.
- **Название** отображает название поля и используется для выбора поля;
- **Версия** отображает тип протокола и версию, к которому относится конкретное поле;
- **Описание** приводится краткое описание поля;
- **Код поля** имя поля, которое используется в базе данных. Это имя также используется в позиции "Текст команды" для автоматического создания запроса к базе данных для записи данных.

Таблица поддерживает возможности сортировки информации. Для этого необходимо щелкнуть по наименовании интересующего столбца.

Щелчок правой кнопкой мыши по строке таблице с наименованиями столбцов приводит к появлению меню, подобного тому, которое показанного на рисунке 6.4.

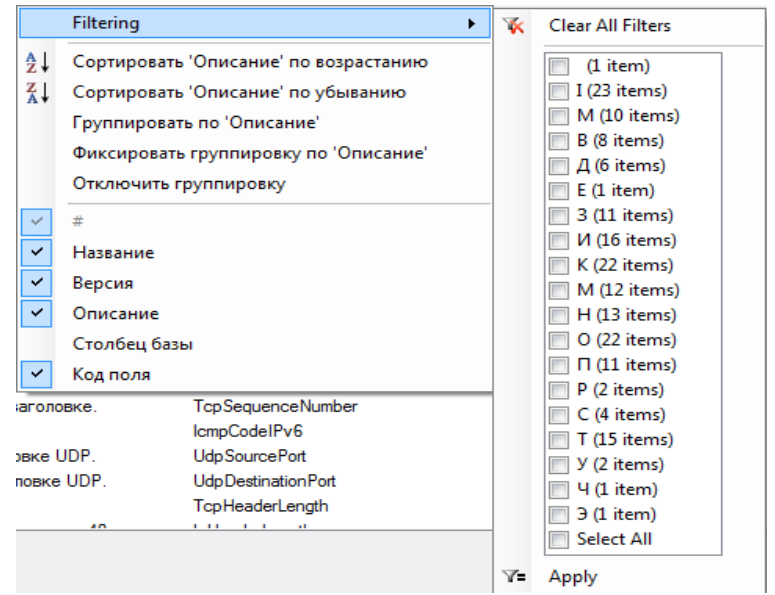

Рисунок 6.4

"**Filtering**" – щелчок по этому пункту меню приводит к появлению дополнительного меню, показанного справа на рисунке 6.4. Пункт меню "Filtering" позволяет отфильтровать только те поля, которые в любом из столбцов начинаются на выбранный в дополнительном меню символ. После выбора символа следует щелкнуть по пункту меню "Apply". Для удаление параметров фильтрации выберите в дополнительном меню пункт "Clear all Filters".

"**Сортировать 'ХХХХ' по возрастанию**". Позволяет отсортировать по возрастанию поле 'ХХХХ'. Выбранное поле 'ХХХХ' определяется тем, на наименовании какого из столбцов находился курсор в момент выполнения щелчка для вызова меню.

"**Сортировать 'ХХХХ' по убыванию**". Позволяет отсортировать по убыванию поле 'ХХХХ'.

"**Группировать по 'ХХХХ'**". Позволяет сгруппировать данные в таблице по первым буквам слов в выбранном столбце.

"**Фиксировать группировку по 'ХХХХ'**". Появляется в меню только после того, как установлена группировка по какому-либо столбцу. Этот режим меню отключает дальнейшую сортировку информации в таблице. Отключается этот пункт с помощью пункта меню "Отключить группировку".

"**Отключить группировку**". Отключает предварительно установленный режим группировки данных в таблице.

Для быстрого поиска требуемого параметра в таблице рекомендуется использовать режим поиска. Он осуществляется путем ввода искомой информации в позицию со словом "Поиск", расположенной в правой части панели инструментов программы.

Выберите из списка "Тип хранилища" требуемый тип. Возможные варианты:

- **MS SQL** используется для хранилища на базе Microsoft SQL Server 2000/2005/2008. Если вы не имеете приобретенного Microsoft SQL Server и не планируете его приобретение, то рекомендуем использовать бесплатную редакцию Microsoft SQL Server 2008R2 Express. Рекомендации по установке этой редакции можно прочитать в [3].
- **MySQL** используется для хранилища с соответствующим наименованием,
- **CSV file** в качестве хранилища используется текстовый файл с разделителями (формат файла — CSV).

Если выбрали значение MS SQL, то в позиции "Сервер" введите наименование сервера или его IP адрес (при необходимости с именем сервера). Для примера, в случае использования Microsoft SQL Server 2008 R2 на локальном компьютере можно задать данные следующими вариантами:

- 1. localhost\sqlexpress
- 2. 127.0.0.1\sqlexpress
- 3. .\sqlexpress
- 4. 10.10.1.111\sqlexpress , где 10.10.1.111 IP адрес компьютера.

В позициях "Пользователь", "Пароль" введите соответственно имя пользователя и его пароль, используя которые служба Flow Collector будет подключаться к SQL серверу. При использовании Microsoft SQL Server на том же компьютере, где производится настройка и будет работать служба Flow Collector, по умолчанию будет использоваться Windows аутентификация. В этом случае ввод имени пользователя и пароля не нужен.

В позиции "База" введите наименование базы данных, в которую будут помещаться данные. При первоначальной настройке такую базу нужно создать. Для этого щелкните по кнопке "Создать", которая находится в той же строке, что и позиция "База". В случае успешного завершения операции создания базы данных на экране появится сообщение: "База данных 'xxxxxxxx' создана успешно", где xxxxхxxx – наименование базы данных.

В позиции "Таблица" введите наименование таблицы в созданной базе данных, в которую будут помещаться данные. При первоначальной настройке такую таблицу нужно создать. Для этого щелкните по кнопке "Создать", которая находится в той же строке, что и позиция "Таблица". Появится окно, подобное тому, которое показано на рисунке 6.5.

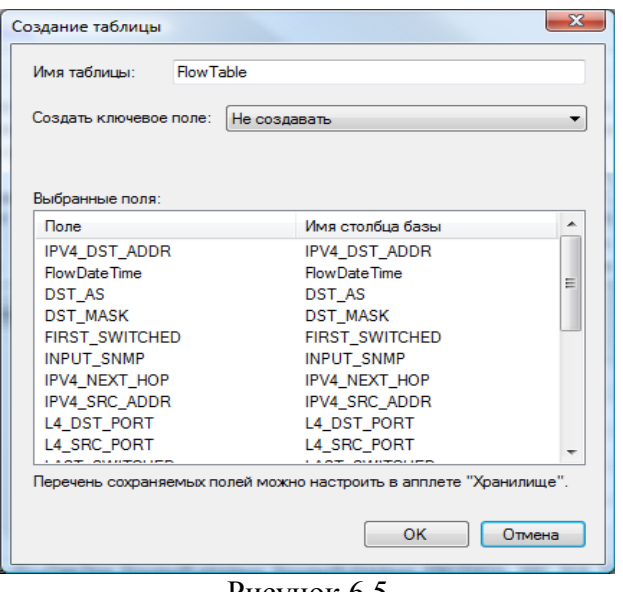

Рисунок 6.5

Позиция "Имя таблицы" отображает имя создаваемой таблицы.

Таблица "Выбранные поля" содержит поля, которые пользователь выбрал в окне, показанном на рисунке 6.3.

Поле "Создать ключевое поле" используется для задания ключевого поля в таблице, которое в дальнейшем при выборках данных из таблицы позволяет выбрать конкретную запись по ее уникальному идентификатору (ключевому слову). Возможны следующие варианты:

- **Не создавать**. Используется по умолчанию, когда не предполагается выполнять указанные выше выборки. Отсутствие ключевого поля позволяет несколько снизить объем базы данных.
- **bigint**. Число формата bigint. рекомендуется устанавливать при необходимости в ключевом поле и относительно невысоком трафике и соответствующем объеме информации, поступающей в базу данных.
- **GUID**. Глобальный уникальный 128-и битовый идентификатор. Рекомендуется его использовать при необходимости в ключевом поле и высоком трафике, которому соответствует большой объем информации, поступающей в базу данных.

После выбора требуемых параметров, щелкните по кнопке "ОК". В случае успешного завершения операции создания таблицы на экране появится сообщение: "Таблица 'xxxxxxxx' успешно создана", где xxxxxxx – наименование таблицы.

Для проверки правильности заданных параметров Microsoft SQL Server-а щелкните по кнопке "Тест соединения". В случае удачного соединения с SQL сервером появится сообщение: "Соединение проверено". При неудачной попытке подключения следует проверить правильность введенных параметром.

Если не требуется какой-либо специальной обработки полей, записываемых в базу данных, и имеется большой поток данных от NetFlow устройств, установите флаг в позиции "Массовая вставка". При этом в поле "Текст команды" отразиться "**bulk**". Использование массовой вставки предполагает ввод данных в базу данных с помощью команды "BULK INSERT", которая позволяет в несколько раз повысить скорость записи данных в базу данных.

В случае выбора в списке "Тип хранилища" значения "MySQL" рядом с позицией "Сервер" появляется позиция "Порт", где задается номер IP порта, по которому осуществляется подключение к MySQL серверу. По умолчанию в этом поле установлено значение: 3306.

В случае выбора в списке "Тип хранилища" значения "CSV file" окно программы частично меняет вид (рисунок 6.6), по сравнению с тем какой показан на рисунке 6.3.

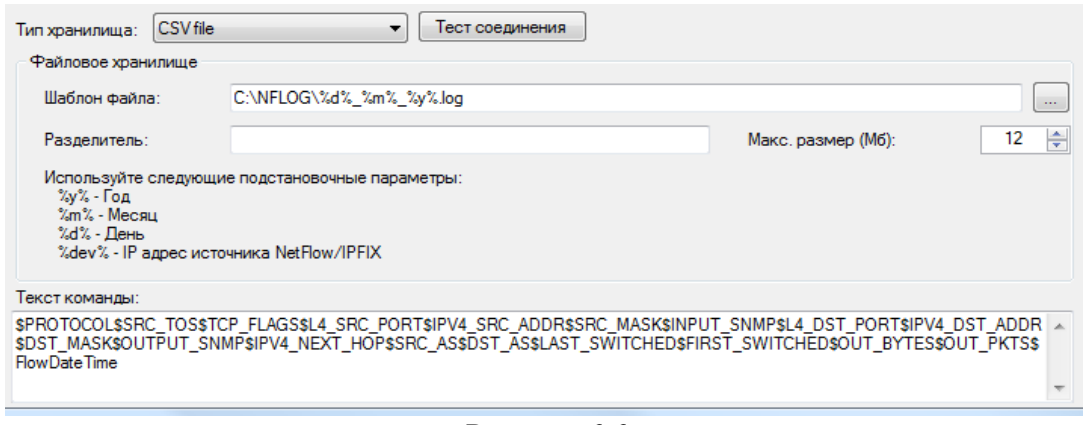

Рисунок 6.6

В позиции "Шаблон" задаются путь и шаблон для наименования файла. При этом для задания имени файла используются следующие обозначения:

**%y%** - год;

**%m%** - месяц;

**%d%** - день;

**%dev%** - IP адрес оборудования, с которого собираются данные.

Файл по умолчанию имеет расширение log.

В позиции "Разделитель" пользователь может ввести символ разделителя полей в файле. В позиции "Макс. размер" задается максимально допустимый размер файла. При достижении установленного значения автоматически будет создан новый файл.

После задания всех требуемых параметров в компоненте "Хранилище" щелкните по кнопке "Сохранить" на панели инструментов программы.

#### *6.3. Настройка параметров агрегации*

Настройку параметров агрегации следует выполнять, когда планируется агрегировать данные по какому-то из полей. Применение агрегации может существенно снизить объем базы данных, но за счет потери полной детализации о трафике.

Для установки параметров агрегации выберите компонент "Агрегация". Окно программы примет вид, подобный рисунку 6.7.

Пользователь может установить агрегацию по любому из полей, указанных в таблице "Агрегировать данные по полям". Таблица содержит 4-е столбца:

- **Имя поля**. Отображает имя поля и используется для выбора конкретного поля.
- **Версия**. Отображается тип протокола и номер версии, к которым принадлежит поле.
- **Описание**. Приводится краткое описание поля.
- **Тип данных**. Указывается тип данных, которые хранятся в конкретном поле.

**Внимание.** По умолчанию установлено агрегирование по ряду полей. Если вы не нуждаетесь в таком агрегировании, то удалите флажки с выбранных полей.

Значение по умолчанию для параметра "Интервал записи в базу" составляет 3000 миллисекунд. Пользователь может по своему усмотрению изменить период записи в базу данных. При этом следует иметь в виду, что уменьшение значения интервала записи в базу приводит к увеличению нагрузки на процессор компьютера. Увеличение этого интервала снижает нагрузку на процессор, но пользователь в течение этого интервала не может иметь доступа к данным полученным в этот период и, соответственно, их анализировать.

В случае задания нескольких полей для агрегирования, агрегирование будет выполняться для совокупности заданных полей.

| <b>Г.</b> Сохранить<br>С. Обновить<br>Служба<br>Журнал службы<br>Сбор данных<br>Агрегация | 3000<br>Интервал записи в базу:<br>Агрегировать данные по полям: | <b>MC</b>                             | <b>2 Справка</b><br>А Активация<br>$\bullet$<br>mpls |                      |
|-------------------------------------------------------------------------------------------|------------------------------------------------------------------|---------------------------------------|------------------------------------------------------|----------------------|
| Хранилище                                                                                 | #<br>Имя поля<br>$\overline{\mathsf{v}}$<br><b>IPV4 DST ADDR</b> | Версия<br>NetFlow v5/NetFlow v9/IPFIX | Описание<br>IPv4 адрес назначения                    | Тип данн -<br>uint32 |
|                                                                                           | <b>FlowDateTime</b>                                              | NetFlow v5/NetFlow v9/IPFIX           | Дата и время потока, сгенерирова                     | unixtime             |
|                                                                                           | BGP IPV4 NEXT HOP                                                | NetFlow v9/IPFIX                      | IPv4 Адрес следующего следующе                       | uint32               |
|                                                                                           | BGP IPV6 NEXT HOP                                                | NetFlow v9/IPFIX                      | IPv6 Адрес следующего следующе                       | inv6                 |
|                                                                                           | <b>DIRECTION</b>                                                 | NetFlow v9/IPFIX                      | Направление потока: 0 - входящий                     | byte                 |
|                                                                                           | DST AS                                                           | NetFlow v5/NetFlow v9/IPFIX           | Номер автономной системы назна                       | uint32               |
|                                                                                           | <b>DST MASK</b>                                                  | NetFlow v5/NetFlow v9/IPFIX           | Количество бит подсети (Netmask)                     | byte                 |
|                                                                                           | DST TOS                                                          | NetFlow v9/IPFIX                      | Тип сервиса (ToS, Type of Service)                   | byte                 |
|                                                                                           | <b>DST VLAN</b>                                                  | NetFlow v9/IPFIX                      | Идентификатор VLAN, связанный                        | uint 16              |
|                                                                                           | <b>ENGINE ID</b>                                                 | NetFlow v9/IPFIX                      | Номер ядра переключения потоков                      | byte                 |
|                                                                                           | <b>ENGINE TYPE</b>                                               | NetFlow v9/IPFIX                      | Тип ядра переключения потоков:                       | byte                 |
|                                                                                           | <b>FIRST SWITCHED</b>                                            | NetFlow v5/NetFlow v9/IPFIX           | Время (аптайм) получения первого                     | uint32               |
|                                                                                           | FLOW ACTIVE TIMEOUT                                              | NetFlow v9/IPFIX                      | Значения таймаута (в секундах) дл                    | uint16               |
|                                                                                           | FLOW INACTIVE TIMEO                                              | NetFlow v9/IPFIX                      | Значения таймаута (в секундах) дл                    | uint16               |
|                                                                                           | FLOW SAMPLER ID                                                  | NetFlow v9/IPFIX                      | Специальный атрибут Сізсо (Идент                     | byte                 |
|                                                                                           | $\epsilon$                                                       | m.                                    |                                                      |                      |
|                                                                                           | Описание поля                                                    |                                       |                                                      |                      |

Рисунок 6.7

Для работы с данными таблицы (сортировка, группирование, поиск) применимы те же методы, которые описаны для таблицы компонента "Хранилище".

## *6.4. Установка и запуск службы Flow Collector*

Для установки и запуска службы Flow Collector выберите компонент "Служба" в программе "Настройка коллектора сетевых потоков". Окно программы примет вид, показанный на рисунке 6.8.

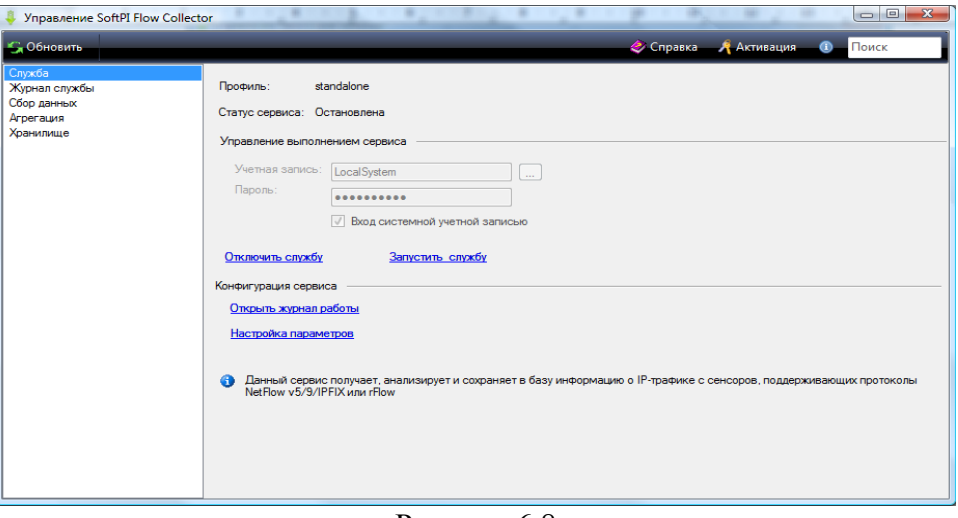

Рисунок 6.8

В позиции "Статус сервиса" отображается текущее состояния службы.

Для запуска службы щелкните по ссылке "Запустить службу". При удачном запуске эта ссылка будет заменена на "Остановить службу", а ссылка отключить службу станет неактивной.

Для остановки службы щелкните по ссылке "Остановить службу". После остановки службы ссылка изменить свое значение на "Запустить службу" и станет активной ссылка "Отключить службу".

Для отслеживания подробностей работы службы Flow Collector щелкните по ссылке "Открыть журнал работы" или же выберите этот компонент в перечне компонентов программы.

Ссылка "Настройка параметров" приводит к переходу программы для работы с компонентом "Сбор данных".

#### **7. Отслеживание работы службы**

Для отслеживания работы службы Flow Collector следует использовать компонент "Журнал службы". При его выборе программа приобретает вид, подобный тому, который показан на рисунке 7.

Подробности журнала определяются параметром, который был задан в списке "Журналирование" компонента "Сбор данных".

Для любого типа в журнале всегда отображается время запуска службы, основные параметры, с которыми стартовала служба и сообщения об ошибках при запуске модулей.

При выборе режима отладка в журнале в реальном времени отображается информация об источниках данных и обработке этой информации (рисунок 7.1). Поэтому этот режим рекомендуется использовать на этапе наладки системы, чтобы убедится в том, что данные с требуемого источника поступают на Flow Collector.

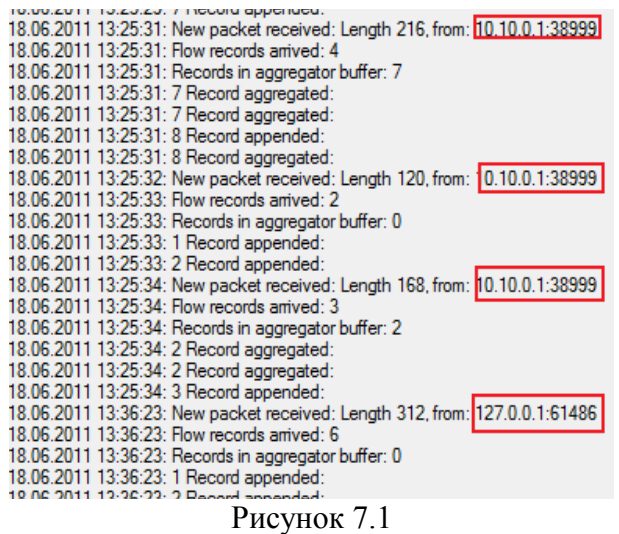

После отладки системы рекомендуем установить уровень журналирования

"Информация", которого достаточно для обычной работы, но журналы работы будут занимать существенно меньше места, чем в режиме "Отладка".

При необходимости работы непосредственно с файлом, в котором хранится журнал работы службы Flow Collector следует щелкнуть по иконке на панели инструментов программы, обведенной красным кружком на рисунке 7.2.

При постоянном нахождении в компоненте "Журнал службы" данные журнала автоматически не обновляются. Для их обновления следует щелкнуть по иконке "Обновить" на панели инструментов программы.

При необходимости очистки журнала щелкните по иконке "Очистка журнала".

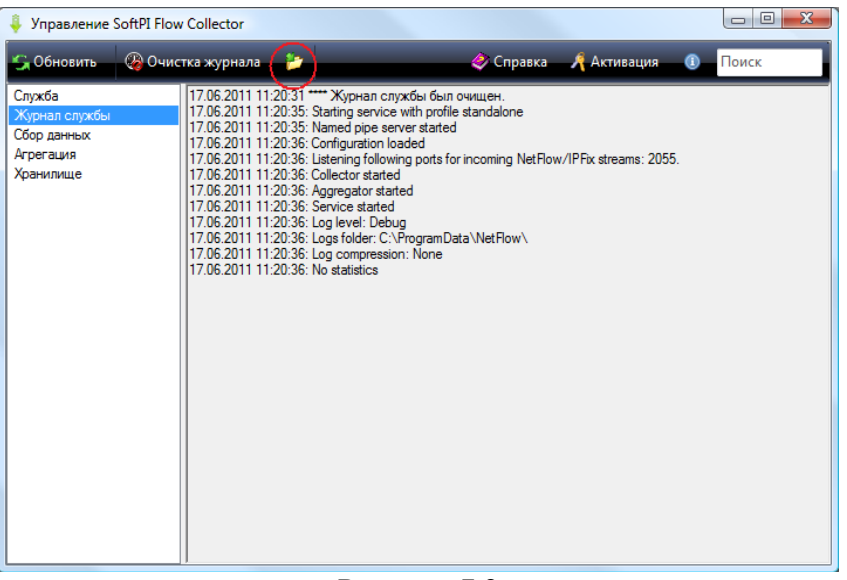

Рисунок 7.2

## 8. Обработка и анализ собранных данных

Режим "Отчеты" программы "Настройка коллектора сетевых потоков" доступен лишь в том случае, когда:

- в качестве хранилища используется Microsoft SQL Server 2008 R2,
- поля базы данных соответствуют полям протокола NetFlow версии 5.

Пользователь может отредактировать любой из отчетов, поставляемых с системой или создать свои собственные отчеты. Для этого можно использовать Среду SQL Server **Business Intelligence Development Studio из состава Microsoft SOL Server 2008 R2 или Microsoft Report Builder** редактор **SOL Server Reporting Services**  $3.0$ (http://www.microsoft.com/sqlserver/en/us/solutions-technologies/businessintelligence/reporting-services.aspx).

Отчеты, вхоляшие в состав системы или созданные самостоятельно пользователем при использовании им Microsoft SOL Server 2008 R2 могут быть доступны через Web-сайт при использовании службы отчетности SQL Server (SQL Server Reporting Services - SSRS), которая входит в состав SQL сервера.

Если используется SQL сервер 2008 R2, но необходим другой набор полей, чем для протокола NetFlow версии 5, например, используется протокол IPFIX или NetFlow версии 9 для получения информации об IPv6, то в этом случае, воспользовавшись указанными выше средствами, пользователь может самостоятельно создать отчеты, которые также будут доступны из программы "Настройка коллектора сетевых потоков".

В тех случаях, когда используется хранилище другого типа, чем Microsoft SQL Server 2008 R2, для анализа данных необходимо применить другие программы, которые обеспечивают работу с конкретным типом хранилища данных.

Лля формирования необходимого отчета в программе "Настройка коллектора сетевых потоков" необходимо выбрать соответствующий апплет и в списке "Отчет" выбрать необходимое наименование файла отчета. Доступны следующие отчеты:

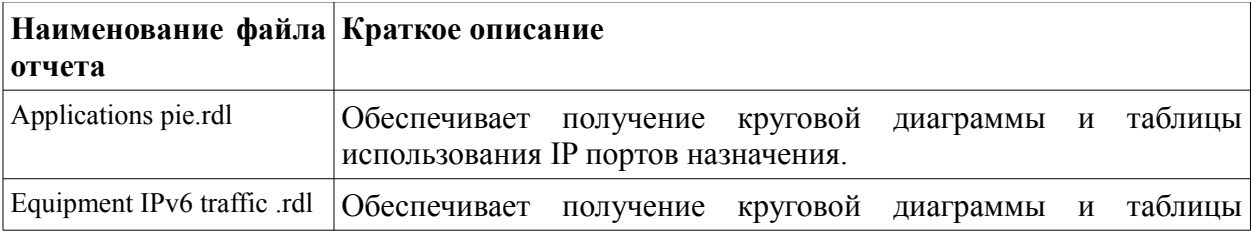

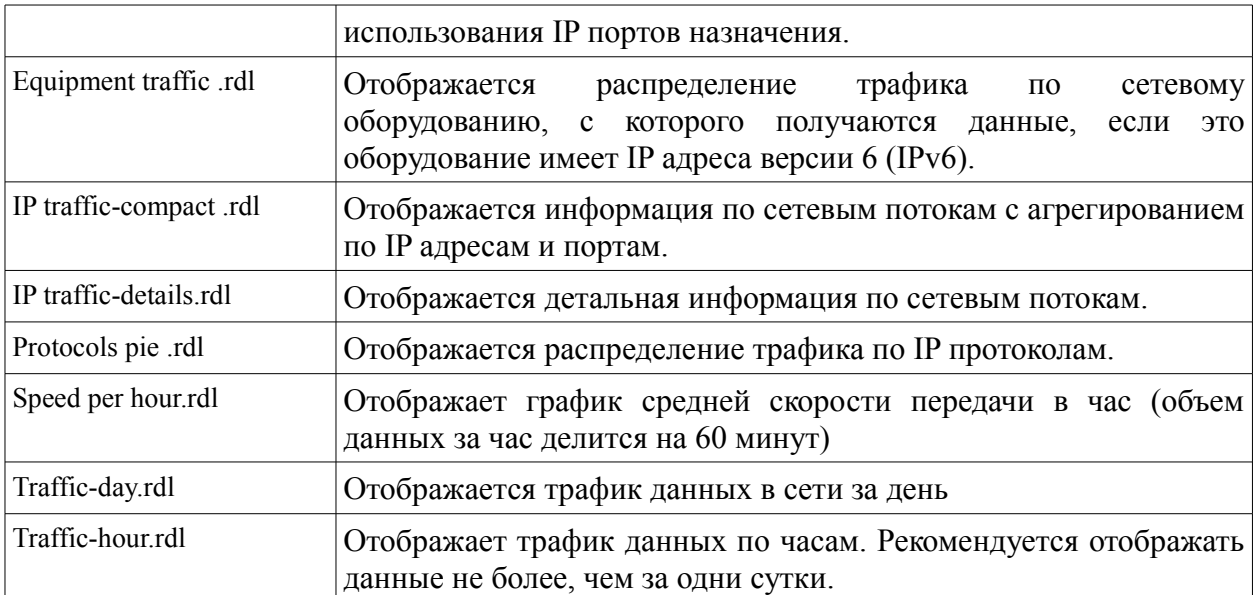

Окно апплета "Отчеты" показано на рисунке 8.1.

| $\overline{\mathbf{X}}$<br>$\Box$<br>$\Box$<br>Управление SoftPI Flow Collector |        |                                                                                                    |                                       |  |  |  |
|---------------------------------------------------------------------------------|--------|----------------------------------------------------------------------------------------------------|---------------------------------------|--|--|--|
| С. Обновить                                                                     |        | <b>C</b> правка<br><b>Д</b> Активация                                                                                                    | Поиск<br>$\bullet$                    |  |  |  |
| Служба<br>Журнал службы<br>Сбор данных<br>Агрегация<br>Хранилише<br>Отчеты      | Отчет: | C:\Users\Public\Documents\FlowCollector\Reports\Applications pie.rdl<br>C:\Users\Public\Documents\FlowCollector\Reports\Equipment IPv6 traffic.rdl<br>C:\Users\Public\Documents\FlowCollector\Reports\Equipment traffic.rdl<br>C:\Users\Public\Documents\FlowCollector\Reports\IP traffic-compact.rdl<br>C:\Users\Public\Documents\FlowCollector\Reports\IP traffic-details - Backup.rdl<br>C:\Users\Public\Documents\FlowCollector\Reports\IP traffic-details.rdl<br>C:\Users\Public\Documents\FlowCollector\Reports\Protocols pie.rdl<br>C:\Users\Public\Documents\FlowCollector\Reports\Speed per hour.rdl<br>C:\Users\Public\Documents\FlowCollector\Reports\Traffic-day.rdl<br>C:\Users\Public\Documents\FlowCollector\Reports\Traffic-hour.rdl<br>Обзор | • Гл Построить отчет<br>Поиск   Далее |  |  |  |

Рисунок 8.1

Для создания необходимого отчета следует открыть список в позиции "Отчеты", выбрать необходимую строку и щелкнуть по кнопке "Построить отчет". После чего появится окно "Параметры отчета". Для различных типов отчетов это окно содержит различное число параметров. Параметры позволяют ограничить диапазон обрабатываемых данных, например, временным промежутком. При необходимости, пользователь путем редактирования отчета может изменить существующие параметры или добавить новые. После задания параметров начинается процесс формирования отчета. В зависимости от объема обрабатываемых данных, параметров компьютера, на котором производится обработка, его загруженностью другими задачами, процесс формирования отчета может занять различное время.

Апплет "Отчеты" содержит панель инструментов. В левой стороне панели инструментов отображается текущая страница отчета, а справа и слева от этой позиции находятся кнопки перехода по страницам отчета. При наведении мыши на любую из кнопок панели инструментов отображается ее наименование. Кроме указанных выше кнопок на панели инструментов содержатся также:

- кнопка "Назад к предыдущему отчету" она бывает активной лишь в случае связных отчетов, то есть когда в одном из отчетов содержатся ссылки, позволяющие сформировать новые отчеты;
- кнопка "Остановить генерацию отчета";
- кнопка "Обновить" позволяет обновлять содержимое отчета. Актуальна в том случае, если обрабатываются текущие данные;
- кнопка "Печать отчета";
- кнопка "Разметка страницы" позволяет отобразить отчет так, как он будет виден в распечатанном виде;
- кнопка "Параметры страницы" позволяет изменить параметры страницы отчета, которые будут использоваться при печати;
- кнопка "Экспорт отчета" щелчок по ней приводит к открытию меню, содержащего следующие пункты: Excel, PDF, Word;
- список "Управление масштабом";
- позиция и кнопка "Поиск" позволяют находить требуемые данные в текстовом отчете;
- кнопка "Далее" обеспечивает поиск данных далее в отчете после того, как уже был выполнен поиск.

Практически все отчеты кроме графических данных также содержат и данные представленные в виде таблицы. В большинстве отчетов, они содержатся на следующих страницах отчетов.

Для формирования, редактирования, а также создания новых отчетов пользователь может воспользоваться Службами Отчетности SQL сервера (SQL Server Reporting Services - SSRS), которые устанавливаются в Windows одновременно при инсталляции Microsoft SQL Server 2008R2. Учебник на русском языке по этому программному продукту доступен по следующей ссылке:<http://msdn.microsoft.com/ru-ru/library/bb522859.aspx>

В отличие от использования апплета "Отчеты", Службы Отчетности SQL сервера позволяют сохранить отчет в файлы с расширенным набором форматов:

- XML;
- $-$  CSV;
- TIFF;
- PDF;
- MHTML;
- Excel;
- Word.

Перечень всех полей, которые могут быть в хранилище данных, их краткое описание и тип, которые могут использоваться Flow Collector-ом приведено в Приложении 1. Следует учитывать, что в зависимости от выбранного набора полей, таблица данных может содержать лишь часть, тех, что указаны в Приложении 1.

## Приложение 1. Перечень полей

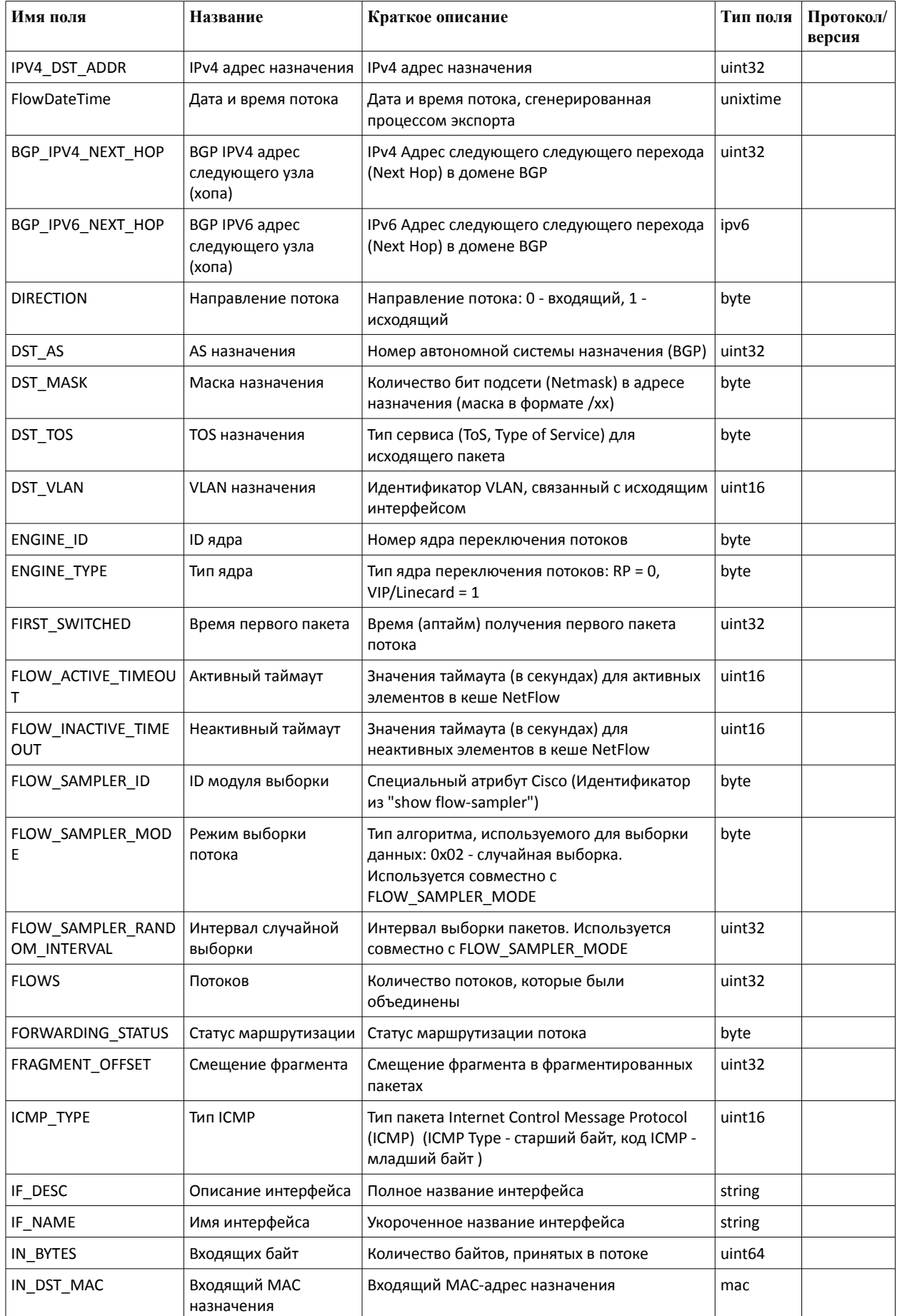

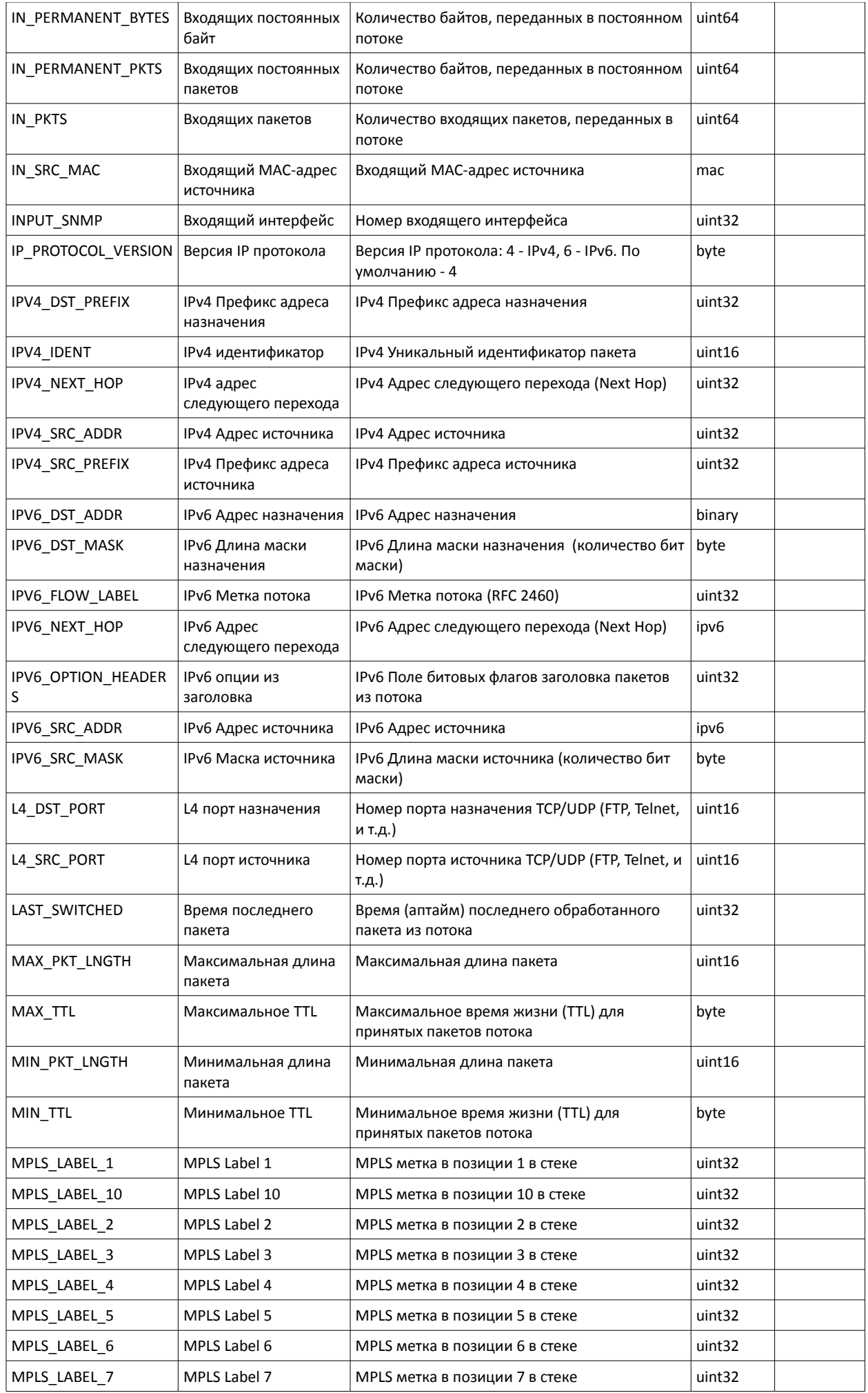

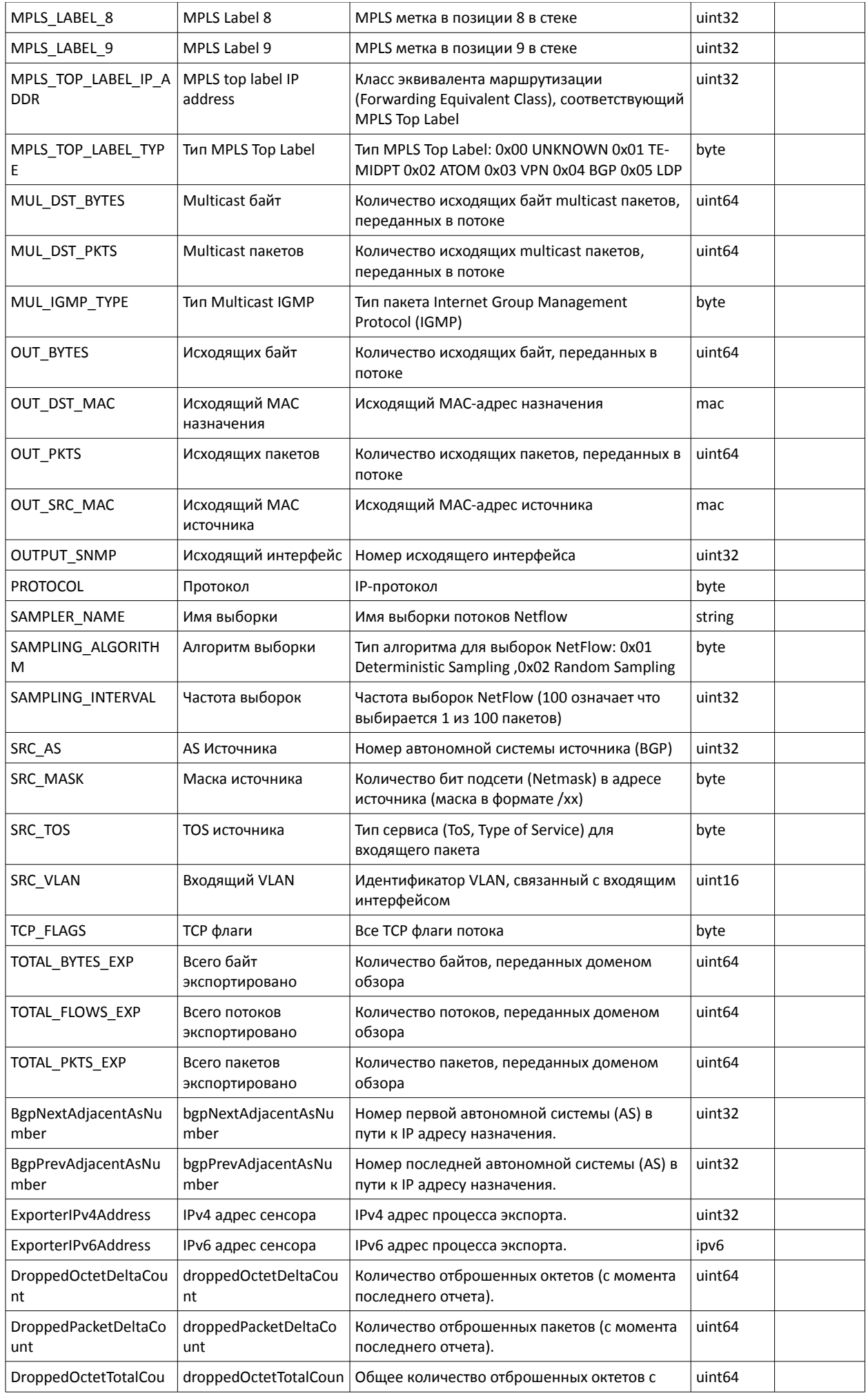

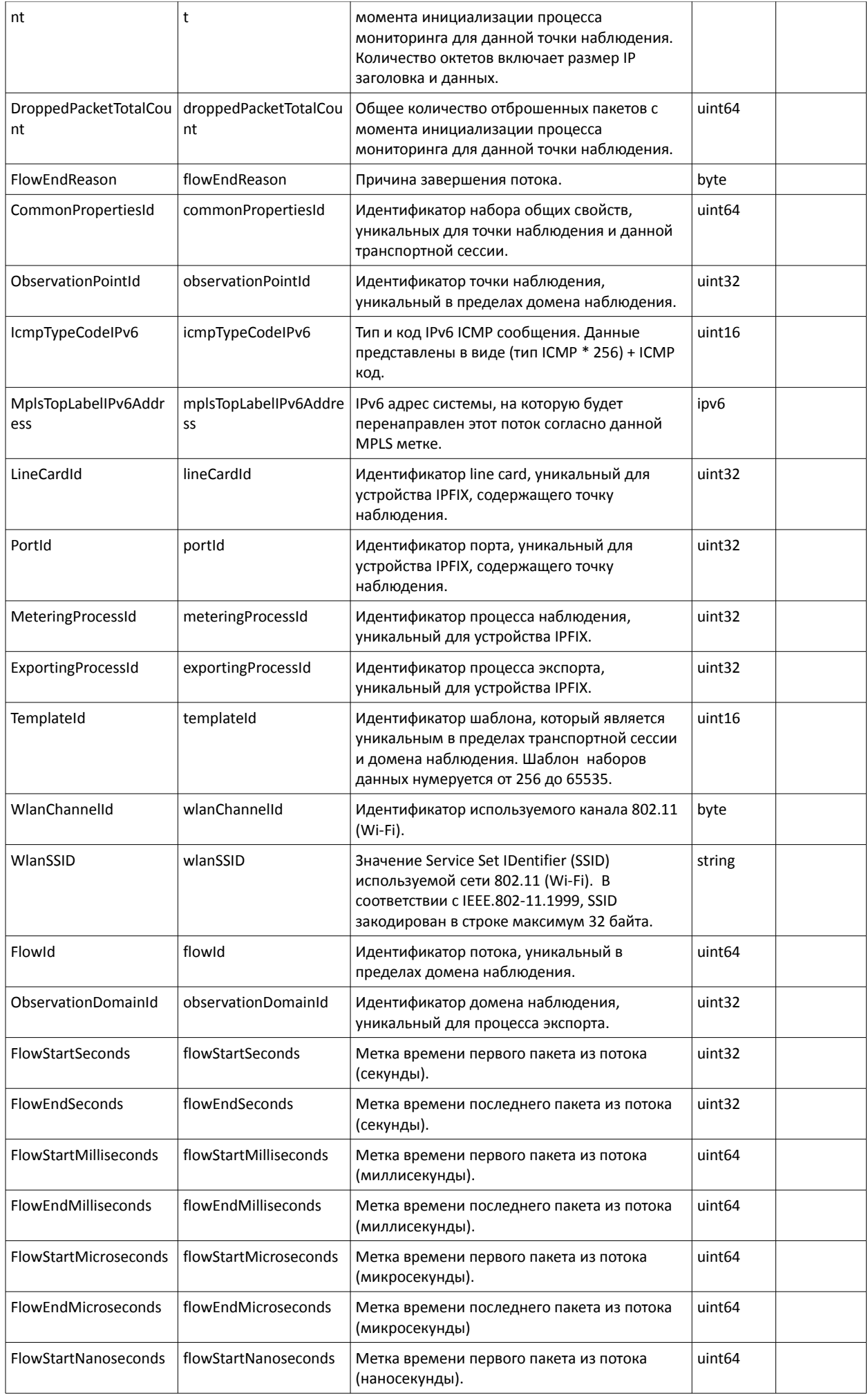

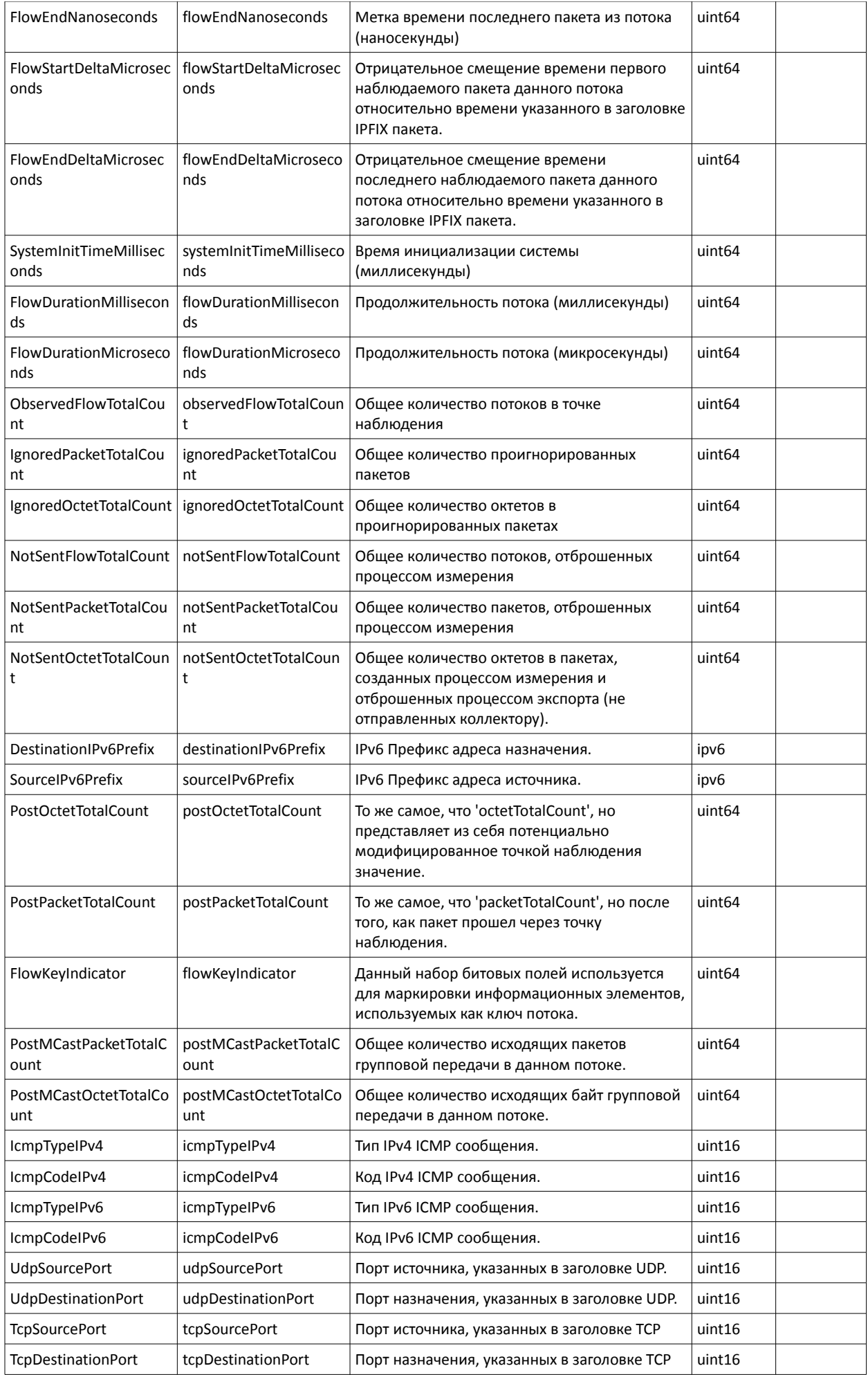

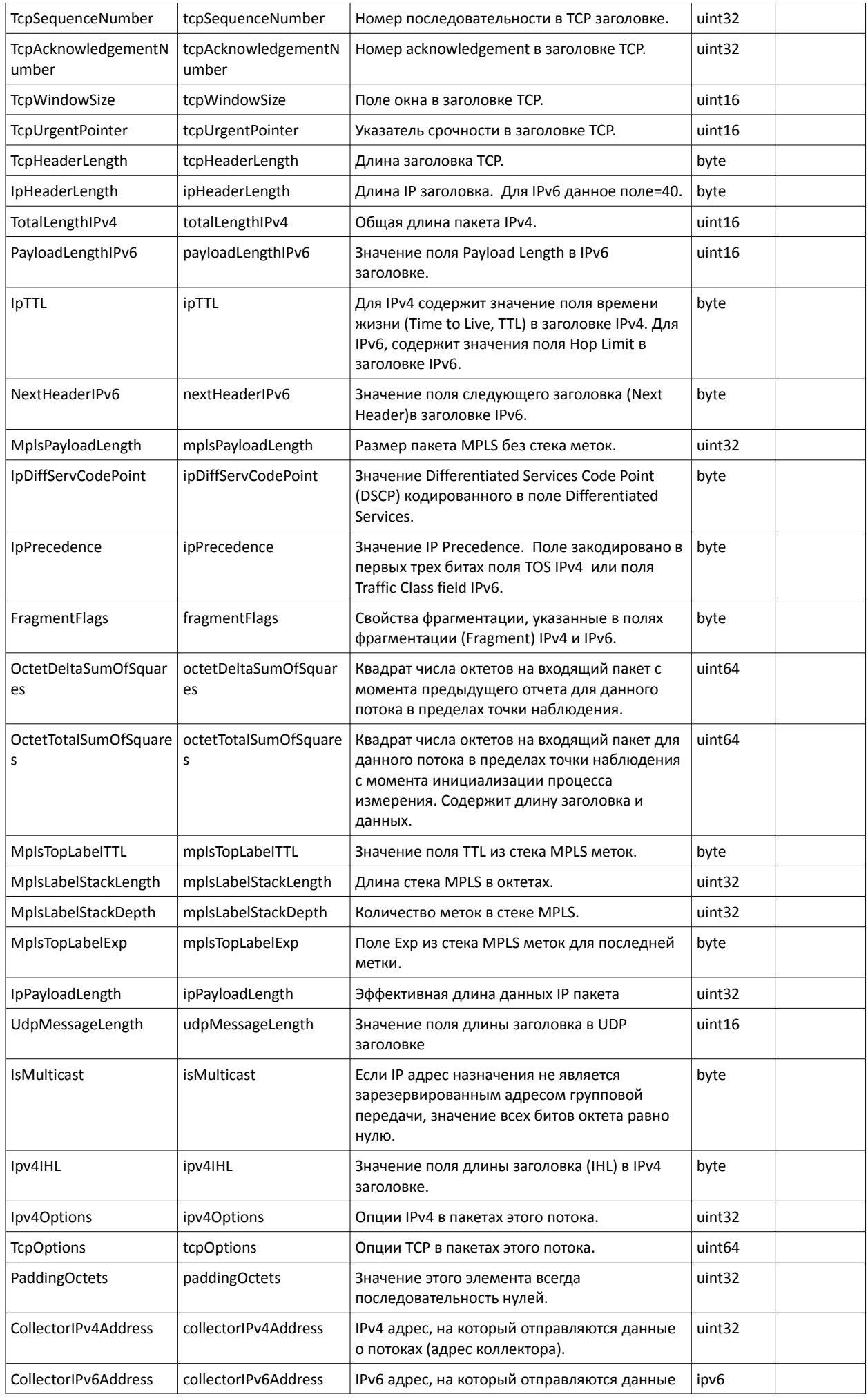

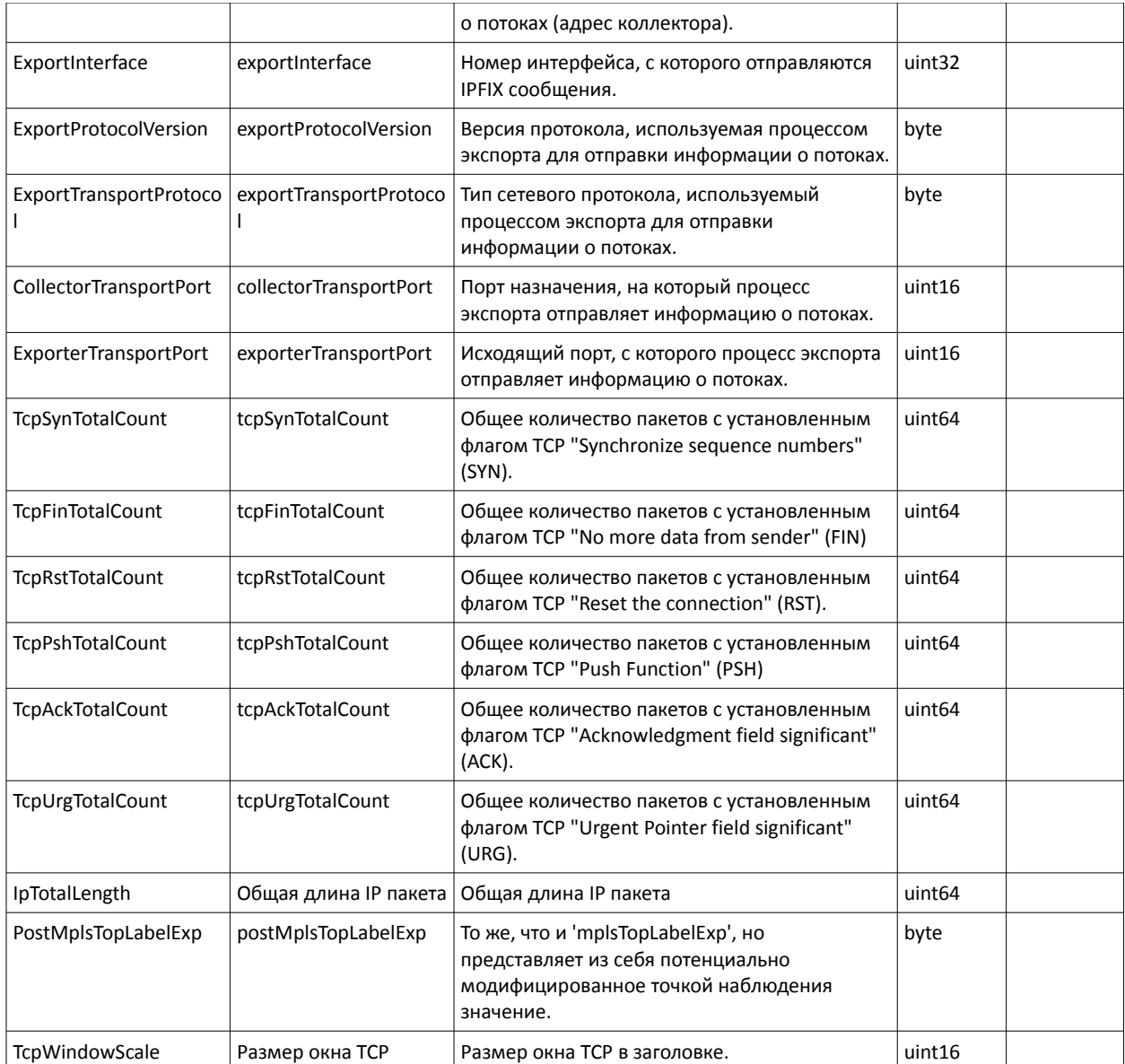

## **Литература**

- 1. Что такое NetFlow. [http://softpi.com.ua/files/what\\_is\\_NetFlow.pdf](http://softpi.com.ua/files/what_is_NetFlow.pdf)
- 2. Что такое IPFIX.<http://softpi.com.ua/files/IPFIX.pdf>
- 3. Установка SQL Server 2005/2008. [http://www.tariscope.com/ru/support/knowledge](http://www.tariscope.com/ru/support/knowledge-base/9-tariscope-3x/66-sql-server-2005-2008-install.html)[base/9-tariscope-3x/66-sql-server-2005-2008-install.html](http://www.tariscope.com/ru/support/knowledge-base/9-tariscope-3x/66-sql-server-2005-2008-install.html)

## **Контактная информация**

По вопросам приобретения продукции и сотрудничества:

Телефон: +38-057-393-06-11 E-mail: [office@softpiua.com](mailto:office@softpi.com.ua) или по адресу: 61115, г. Харьков, ул. Соколова, 3, офис 5.

По вопросам технической поддержки и активации:

E-mail: [support@softpiua.com](mailto:support@softpiua.com) Сайт компании: [http://www.softpiua.com/](http://www.softpi.com.ua/)